- 1- Open the Android studio software.
- 2- Open a new project, File→ New→ New Project

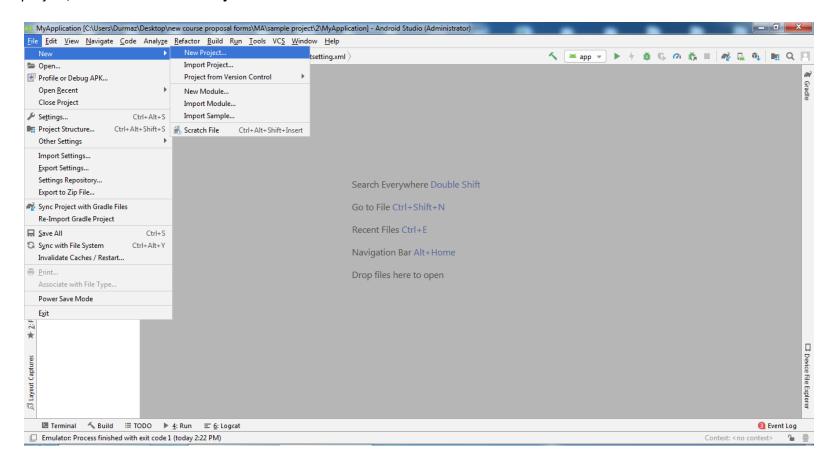

## 3- Select the Basic Activity

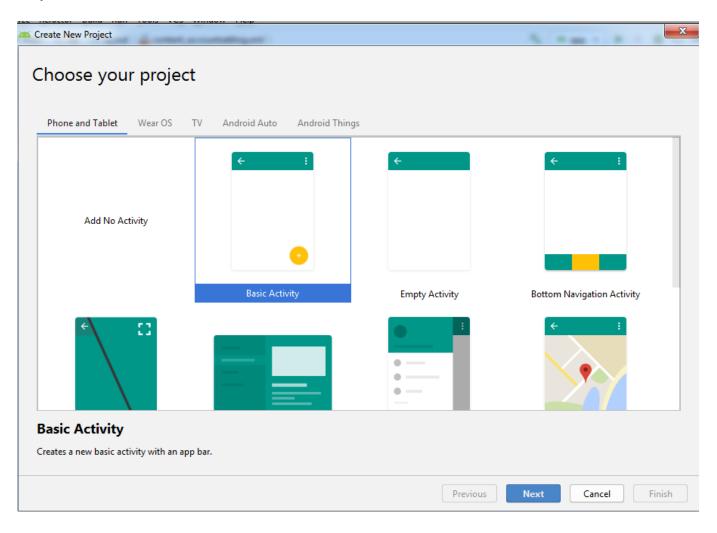

4- Set the project name, location, and select Kotlin language

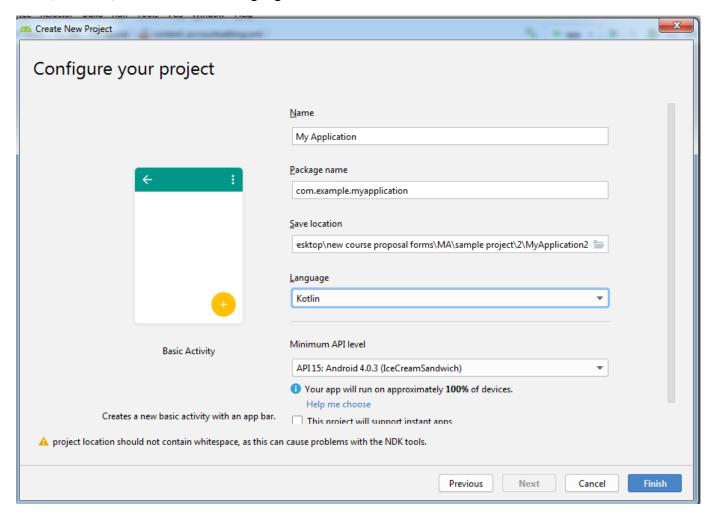

5- From the project panel on the left, make sure that **Android** is selected.

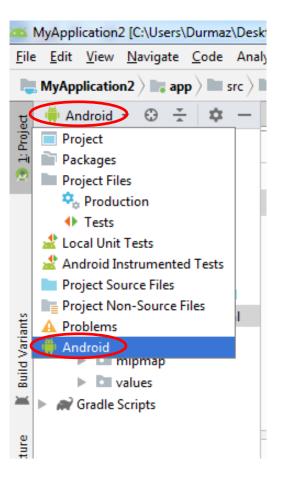

6- There are the important windows to check, **Content Main** contain elements for the app **interface**, **MainActivity** contain java codes of the app, and the **Android Manifest** presents essential information about the application to the **Android** system, information the system must have before it can run any of the application's code.

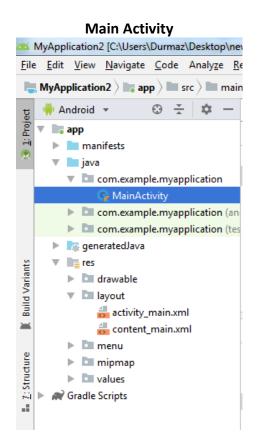

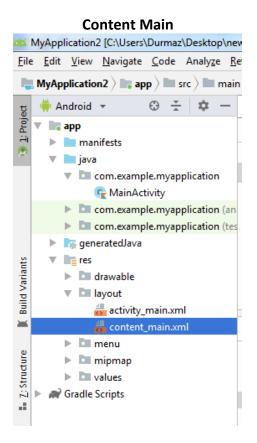

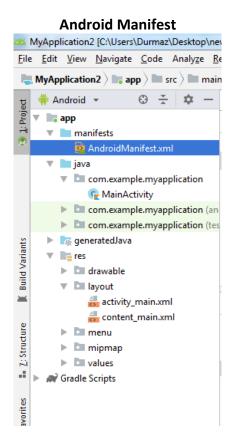

- 7- From palette panel, add a button, Text view and plain text.
- 8- For the **Textview**, from the attribute panel, write **Type your name above** into the **text** box.

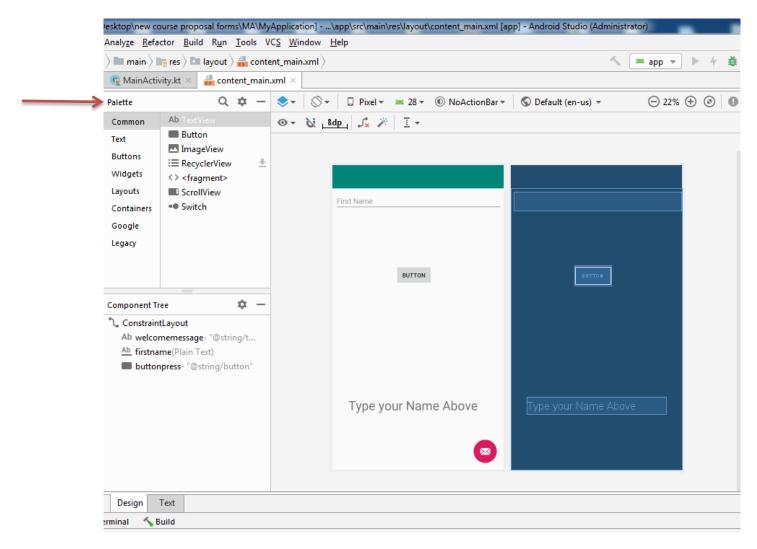

9- For the plain text delete the 'name' from text box, and in the hint box write First Name.

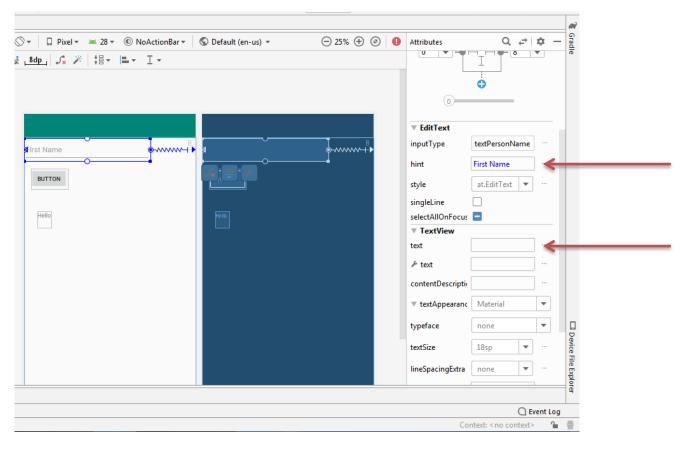

- 10- Assign an ID for all the components. (button, text view and plaintext)
- 11- Go to the **MainActivity** file and write a code to show this message to user:

"Welcome, First name", How are you doing First name"

Name will be given by user when running the app

}

12- Click on the Run button and select the installed emulator to execute your app.

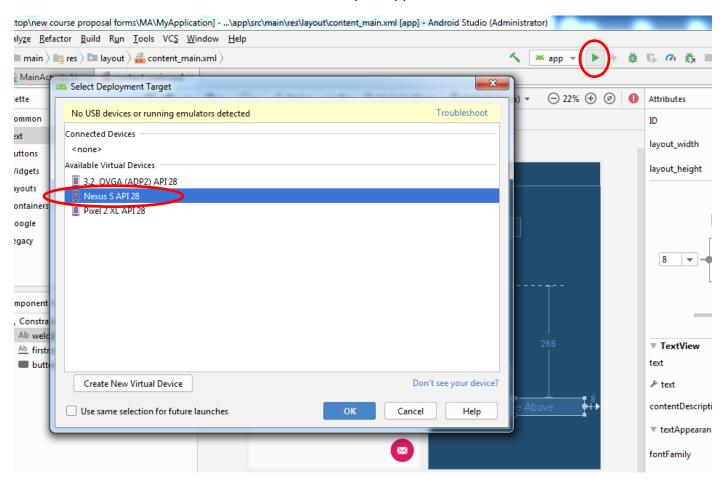

## Second Part!

1. In the component tree panel, select the ConstraintLayout, and change its ID to mainlayout from attribute panel.

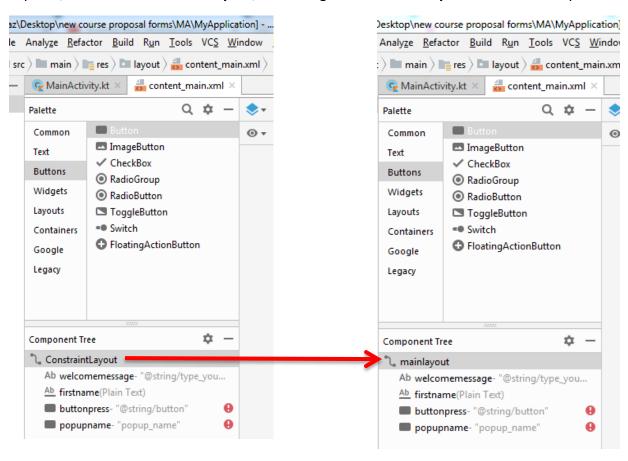

2. Add another button and change the button's name and its ID to 'popup\_name'

3. Type a code to show welcome popup message for the popup button

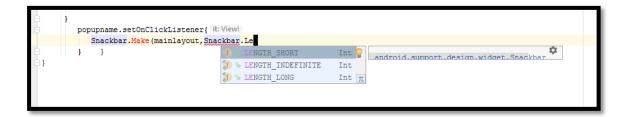

- Length\_Short → keep the popup message for 2-3 secs
- Length\_Indefinite → keep the popup message forever
- Length\_Long → keep the popup message for 5 secs

```
Hint Code
popupnamebutton.setOnClickListener{
    Snackbar.make(mainlayout, text:"welcome", Snackbar.LENGTH_SHORT).show()
}
```

4. Edit the formula to show the given name after welcome popup message

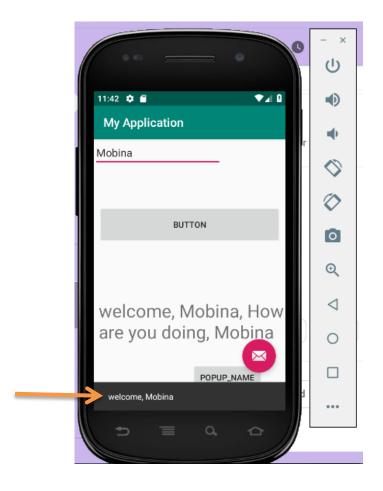